# Ingreso de Cheques

Guía de instalación

#### **INDICE**

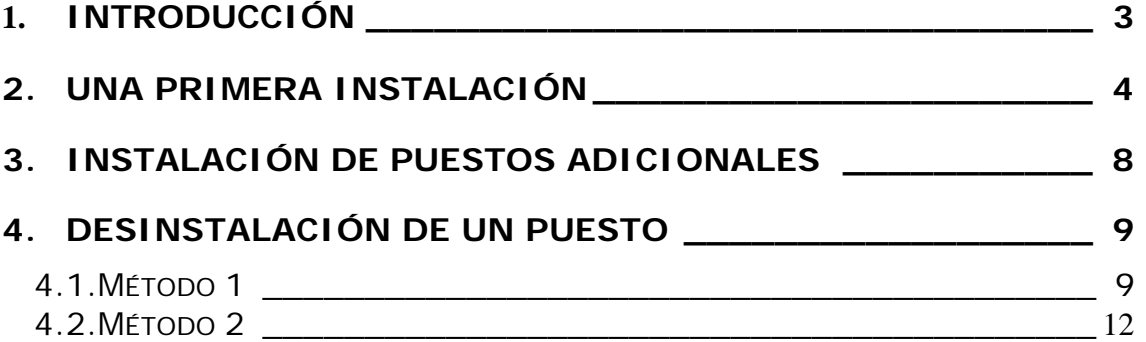

#### **1. Introducción**

La aplicación Ingreso de Cheques Bankinter permite a varios usuarios acceder a la gestión de sus Cheques a través de una única base de datos centralizada.

A continuación explicamos los pasos a seguir para la primera instalación.

#### **2. Una primera instalación**

Los pasos a seguir para realizar la instalación de este producto por primera vez son los siguientes:

- Ejecute el programa instalador.
- Seleccione el idioma en el que desea llevar a cabo la instalación (ver figura 1)

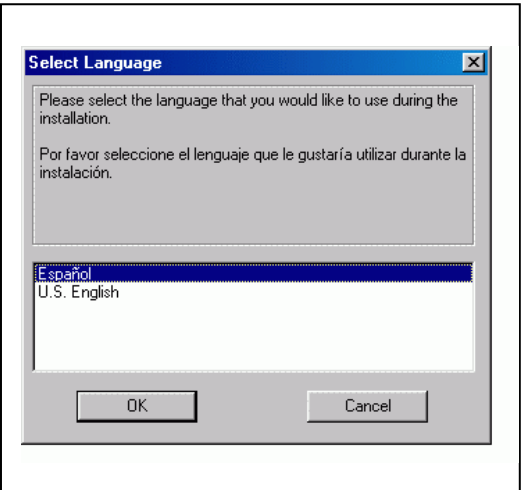

Figura 1

 Por defecto el programa de Configuración instalará la aplicación en un directorio, el cuál podremos cambiar a través de la opción Visualizar, para la carpeta de destino App.

La aplicación podrá instalarse en un recurso compartido de red o en local.

 Cuando instalamos Ingreso de Cheques Bankinter deberemos instalar la base de datos en un recurso compartido de red si queremos que pueda ser utilizada por otros usuarios, el cuál podremos definir a través de la opción Visualizar, para la carpeta de destino DataBase.

Si instalamos la base de datos en local, sólo dicho usuario tendría acceso a la misma, siendo una aplicación monousuario.

 La instalación del programa, también permite que se comparta por los usuarios, el fichero de configuración del sistema (Ini), y los directorios de exportación CSB así como el de ubicación del histórico de ficheros exportados, para ello se definen la ubicación de los mismos en el recurso compartido de la red que se desee.

A continuación vemos una imagen de ello (figura 2):

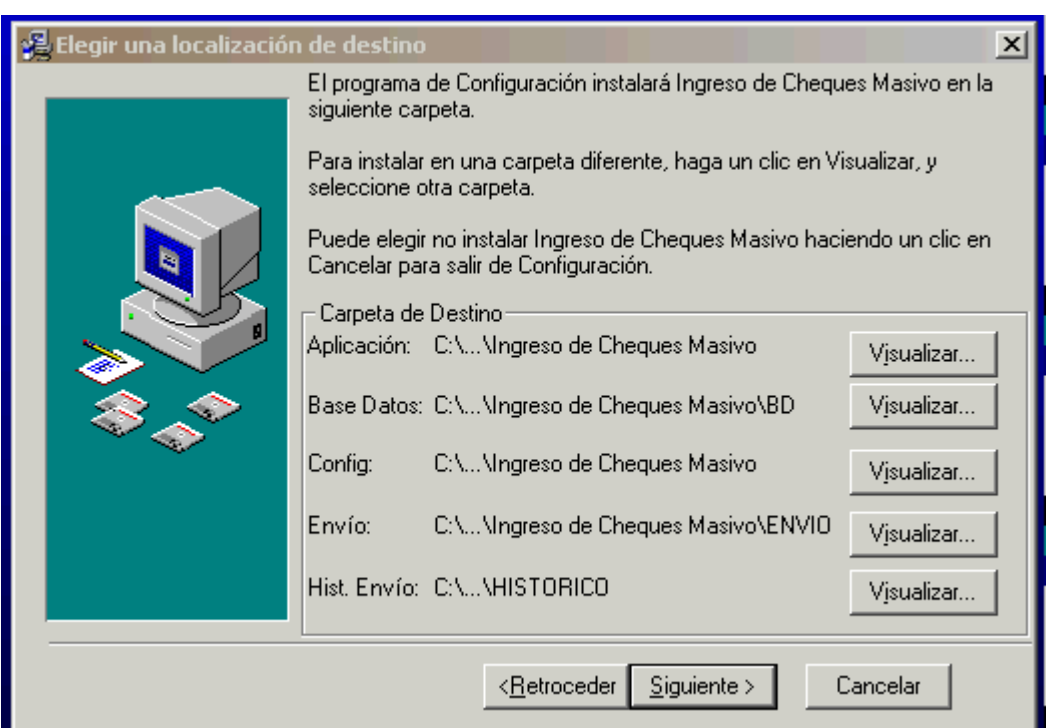

Figura 2.

En el caso de existir una base de datos ya instalada en el directorio seleccionado, se pregunta si se desea mantener o sobreescribir la base de datos existente.

Asímismo en el caso de existir el fichero de configuración en la ubicación definida en la instalación se pregunta si se desea mantener o sobreescribir el fichero existente.

**NOTA:** Apunte las rutas que desea compartir ya que necesitará este dato en las instalaciones de los puestos adicionales*.* 

Siguiendo este proceso hemos completado la instalación de Ingreso de Cheques Bankinter (figura 3).

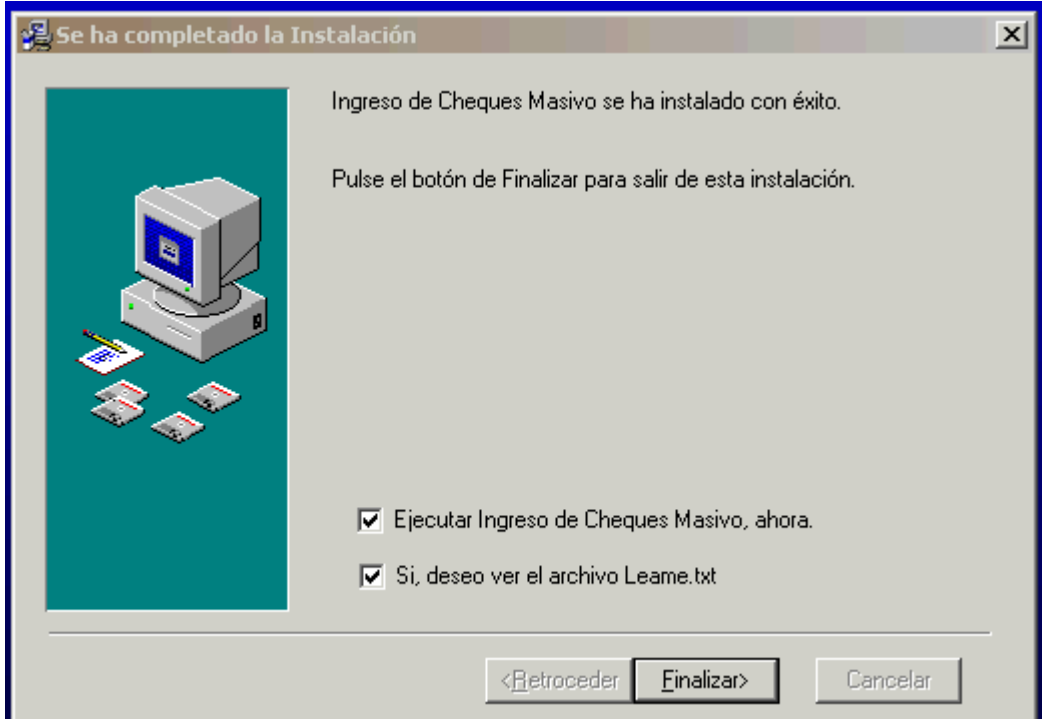

Figura 3.

Guía de instalación

Accederemos a la aplicación desde los accesos directos del escritorio o desde el Menú de Inicio, dentro de la carpeta Programas en la específica de ebankinter empresas.

Guía de instalación

#### **3. Instalación de puestos adicionales**

Para la creación de puestos adiciones de la aplicación seguiremos los mismos pasos descritos en el punto anterior con la siguiente salvedad durante el proceso de instalación.

Si se desea compartir la base de datos, se seleccionará en la carpeta de destino de 'DataBase' la ubicación del recurso de red donde fue instalada.

Si se desea compartir el fichero de configuración (.ini), se seleccionará en la carpeta de destino de 'Ini' la ubicación del recurso de red donde fue instalado la primera vez.

Proceda de igual forma si desea compartir el directorio de ubicación de los ficheros a exportar así como de la ubicación del histórico de los mismos.

Guía de instalación

#### **4. Desinstalación de un puesto**

Para desinstalar la aplicación podremos usar dos métodos.

**NOTA:** Si lo cree necesario solicite ayuda a su administrador de sistema para realizar esta tarea, ya que puede afectar a otros programas instalados en su ordenador.

#### **4.1. Método 1**

En el grupo de programas donde se instaló la aplicación, es decir, desde el Menú de Inicio, dentro de la carpeta Programas en la específica de ebankinter empresas Ingreso de Cheques Bankinter, se pulsa Desinstalar, o bien, en el directorio en el que fue instalada la aplicación encontraremos el programa desinstalador *UnWise.exe*.

Ejecutando el programa desde uno de los dos accesos al mismo se muestra la siguiente pantalla (Figura 4).

Guía de instalación

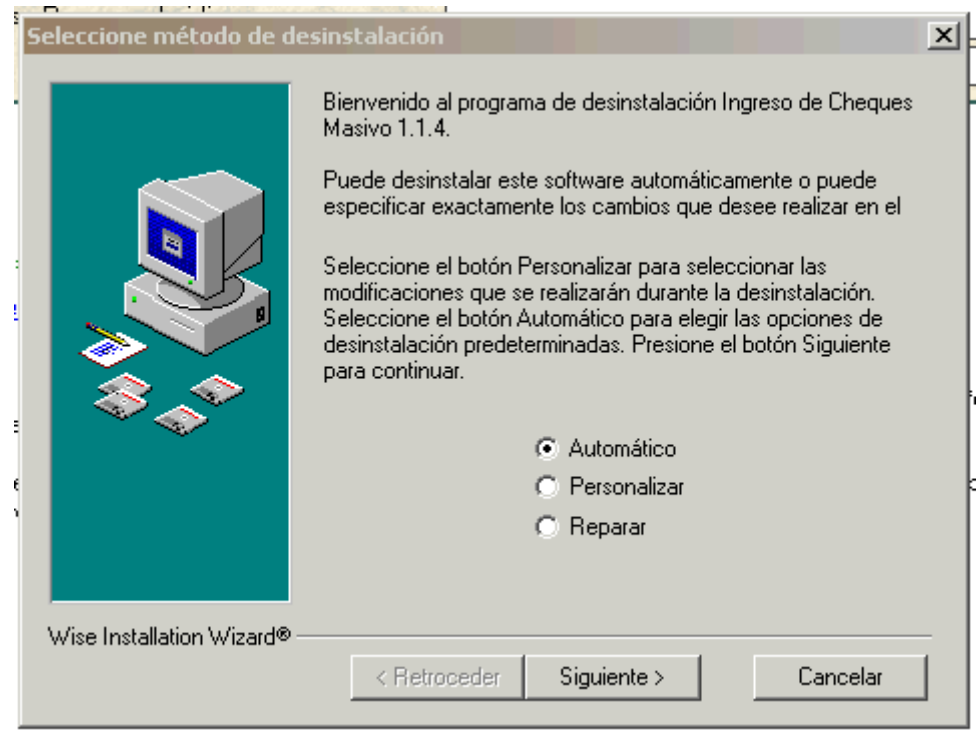

Figura 4.

Podremos desinstalar automáticamente o especificar los cambios que deseemos realizar. Recomendamos la opción automática.

La siguiente pantalla que vemos será la de confirmación de la desinstalación (figura 5).

Guía de instalación

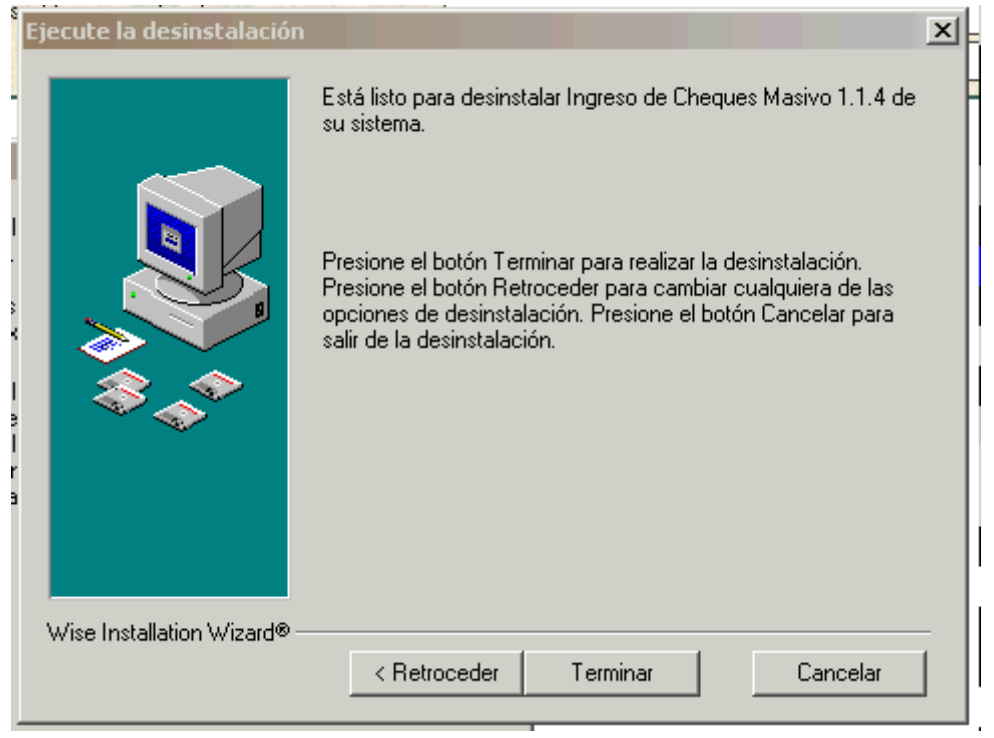

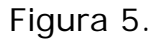

Pulsando el botón terminar concluirá el proceso de desinstalación quedando completamente eliminada la aplicación.

**NOTA:** La base de datos permanecerá inalterada para posteriores instalaciones de puestos adicionales.

En caso de desear eliminar también los datos generados durante el uso de la aplicación o la propia base de datos, habrá de realizarlo manualmente.

Guía de instalación

#### **4.2. Método 2**

La otra manera de desinstalar la aplicación es a través de Windows.

Acceda a Inicio -> Configuración -> Panel de Control -> Agregar o Quitar programas.

En la lista que aparecerá, seleccione Ingreso de Cheques Milenio y pulse "Agregar o quitar".

Siga las instrucciones del método 1.